# **Программа "PLOTS" Инструкция по применению**

**ООО БУТИС**

**Москва, 2015**

 Программа PLOTS.EXE предназначена для анализа и обработки расчетных и экспериментальных характеристик устройств на поверхностных акустических волнах (ПАВ).

С помощью программы PLOTS решаются следующие задачи:

- просмотр параметров частотных характеристик, представленных в форматах IDS (формат БУТИСа) и S2P (формат Touchstone);

- преобразование характеристик устройств на заданные частоты;

- сравнение расчетных и экспериментальных результатов;
- подготовка графических материалов для различных документов.

На рис.1 представлено меню программы PLOTS.

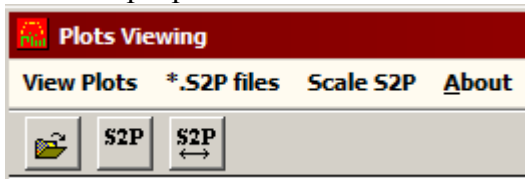

Рис. 1. Меню программы PLOTS.

Основные опции программы описаны ниже.

**I. "View Plots" .**

Данная опция позволяет просматривать файлы АЧХ, сохраненные в формате \*.IDS. После выбора файла/файлов на экране в окне "View Plots" появляется график АЧХ (рис. 2). Пользователь может загрузить одновременно до 3-х файлов.

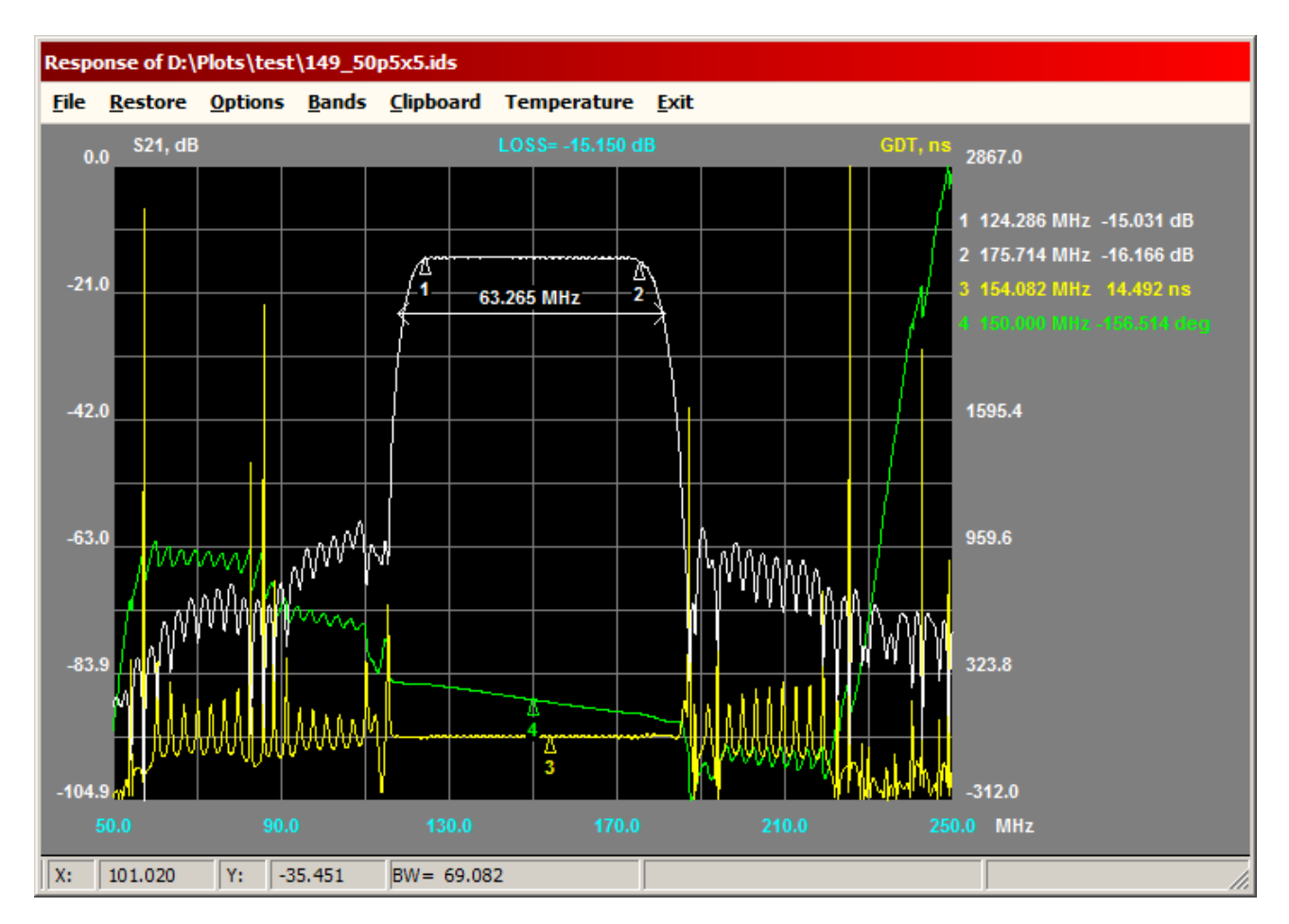

Рис.2. График АЧХ.

Координаты курсора мыши X (МГц) и Y(дБ) отображаются в окне состояния, расположенном внизу окна просмотра графика. В этом окне также отображается текущая полоса пропускания по уровню Y.

При работе с графиком возможны следующие процедуры:

- 1. Выделение (увеличение) части графика для просмотра. Необходимо нажать левую кнопку мыши (отметить левый верхний угол выделяемой области), затем передвинуть курсор в правый нижний угол и нажать правую кнопку. Для восстановления исходной области используется опция меню "Restore".
- 2. Измерение по оси OX (например, измерение полосы пропускания). Следует нажать левую кнопку мыши (отметить левую точку измерения), затем передвинуть курсор вправо (не изменяя координаты по оси OY) и нажать правую кнопку мыши.
- 3. Вывод на экран координат точек графика. Необходимо поместить курсор в требуемую точку и нажать правую кнопку мыши. На поле графика отобразится значок с номером, координаты выводятся в правой части окна.
- 4. "Bands" позволяет измерять полосы пропускания устройства. При вызове этой опции на экране появляется диалоговое окно "BANDWIDTHS" (рис. 3).

| <b>BANDWIDTHS</b>                         |                |          |          |          |   |
|-------------------------------------------|----------------|----------|----------|----------|---|
| Level, dB                                 | <b>BW, MHz</b> | fb, MHz  | fe, MHz  | f0, MHz  |   |
| $-1.0$                                    | 53.0852        | 123.0975 | 176.1827 | 149.6401 | п |
| $-2.0$                                    | 55.3887        | 122.1312 | 177.5199 | 149.8255 | П |
| $-3.0$                                    | 56.6688        | 121.5034 | 178.1722 | 149.8378 | г |
| $-20.0$                                   | 65.7949        | 117.6055 | 183.4003 | 150.5029 | ⊓ |
| $-30.0$                                   | 68.2218        | 116.6246 | 184,8464 | 150.7355 | ш |
| $-40.0$                                   | 69.6485        | 116.0575 | 185.7060 | 150.8818 | ш |
| <b>From Center</b><br>OK<br><b>Cancel</b> |                |          |          |          |   |

Рис. 3. Диалоговое окно "BANDWIDTHS".

Уровень полосы задается в окнах диалога "Level, dB". В соответствующих строках отображаются следующие параметры для данного уровня – "BW, MHz" (полоса пропускания), "fb, MHz" и "fe, MHz" (начальная и конечная частоты полосы пропускания), "f0, MHz" (центральная частота, соответствующая данному уровню).

6 кнопок-флажков в правой части диалога позволяют сохранять на рисунке (см. ниже "Clipboard") вносимые потери и выводить на него отмеченные полосы пропускания. Можно отметить только 2 позиции.

Полоса пропускания измеряется при помощи анализа АЧХ от краев диапазона измерения к центру. Если отметить флажок "From Center" полоса будет измерена от центральной частоты к краям диапазона.

5. При выборе опции "Options" на экране появляется: при выборе одного файла диалог "View Settings" (рис. 4); или при выборе 2-х – 3-х файлов диалог "View Settings for Plots" (рис. 5).

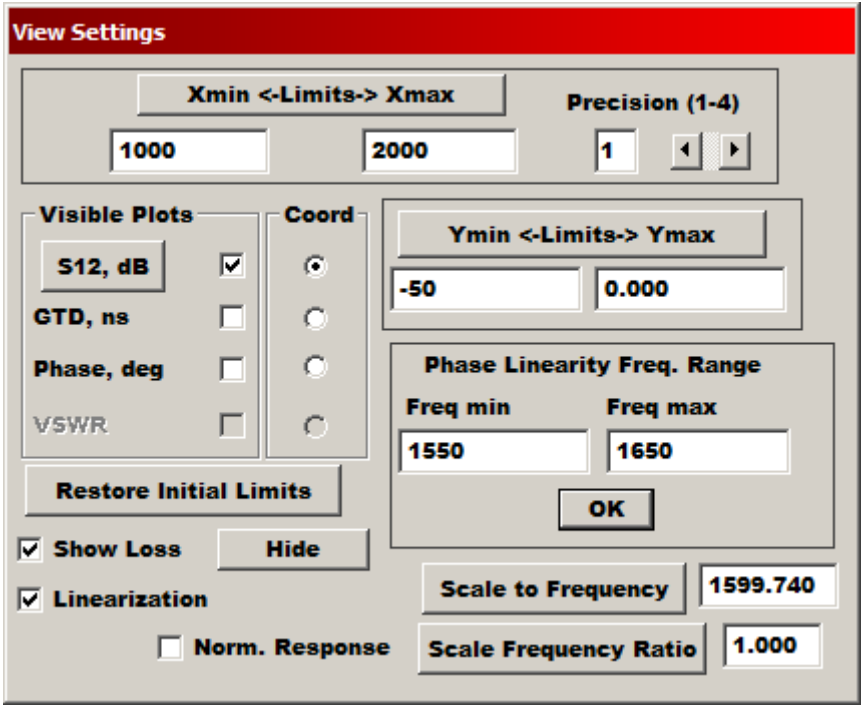

Рис. 4. Диалог "View Settings" для анализа 1-го графика.

Этот диалог позволяет производить следующие действия с графиком АЧХ.

1. Используя кнопки-флажки "Visible Plots" выводить на экран одновременно 3 или 2 графика: при положении кнопки выбора типа характеристики «S12» - АЧХ (дБ); "GTD, ns" (задержка), "Phase, deg" (фазовая характеристика); при положении кнопки выбора типа характеристики «S11» или «S22» - соответствующую частотную характеристику коэффициента отражения и "VSWR" (КСВH).

Селективные кнопки "Coord" назначают активную координату для курсора мыши.

- 2. Кнопкой "Xmin<-Limits->Xmax" можно задавать диапазон частот для просмотра графиков(устанавливается в соответствующих диалоговых окнах). Точность просмотра значений координатных линий меняется от 1 до 4-х знаков после запятой с помощью кнопки "Precision (1-4)").
- 3. Кнопкой "Ymin<-Limits->Ymax" устанавливаются пределы по оси OY для активной координаты.
- 4. Флажком "Lianerization" выводить на экран лианеризованные задержку и фазу.
- 5. В блоке "Phase Linearity Freq. Range" задаются начальная и конечная частоты диапазона для расчета лианеризованных графиков.
- 6. Кнопка "Scale to Frequency" масштабирует параметры графика к заданной частоте: требуемое значение частоты задается в диалоговом окне и масштабирование характеристики на заданную частоту осуществляется нажатием кнопки "Scale to frequency". При этом в качестве исходного значения устанавливается частота, рассчитанная для верхней строчки в меню "Bands", т.е. по первому уровню измерения полосы пропускания.
- 7. Кнопка "Scale Ratio" позволяет масштабировать параметры частотной характеристики путем умножения частоты на заданный коэффициент масштаба.
- 8. Флажок "Norm, GFC" нормирует график АЧХ, т.е. совмещает верхнюю точку графика с линией 0 дБ.
- 9. Флажок "Show Loss" выводит в верхнюю часть окна значение вносимых потерь (как максимальная точка графика).
- 10. Нажатие кнопки "S12, dB" циклически изменяет надпись на "S11, dB" и "S22, dB". Соответственно меняется надпись обозначения оси OY над полем графика.

11. Кнопка "Hide" закрывает диалоговое окно.

Если активен режим "S12, dB" (характеристика фильтра), то кнопки VSWR (КСВ) становятся не активными. Если же заданы режимы "S11, dB" или "S22, dB" (параметры отражения), то неактивными становятся кнопки "GTD, ns" и "Phase, deg.". Пользователь должен сам устанавливать тип характеристики при выборе файла \*.ids.

В случае анализа нескольких графиков рекомендуется выбирать графики только одного типа, который соответствует значению селективной кнопки "Coord". В этом случае диалоговое окно имеет вид, показанный на Рис.5.

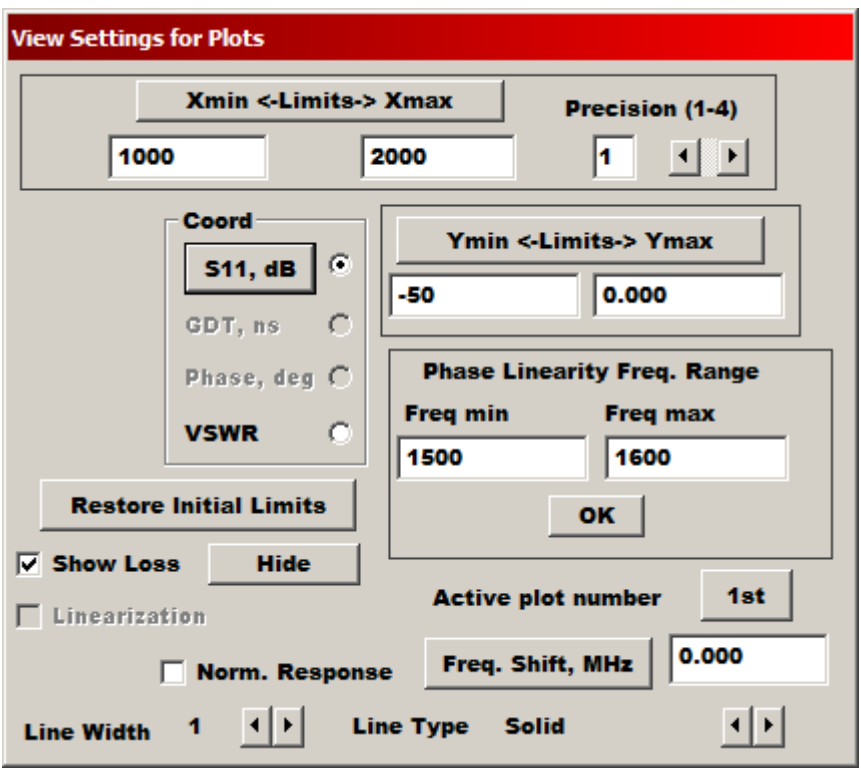

Рис. 5. Диалог "View Settings Plots" для анализа нескольких графиков.

Основные опции в диалоговом окне "View Settings Plots" выполняются для одного графика. Активный график устанавливается с помощью кнопки "Active plot number" ( $1st =$ )

2<sup>nd</sup>. =>.3<sup>rd</sup>"), которая последовательно устанавливает номер активного графика в соответствии с нумерацией, показанной в верхней части графического окна

Пользователь может сдвинуть активный график, задав сдвиг частоты (в МГц) и нажав кнопку "Freq. Shift, MHz".

Пользователь может менять толщину линий графика от 1 до 4 (кнопки "Line Width").

Пользователь может менять тип линий с помощью переключателя "Line Type":

cплошная (Solid) => пунктир (Dash) => точки (Dot) => штрих-пунктир (DashDot) => пунктир-2точки (DashDotDot).

Установленные толщина и тип линии сохраняются при передачи данных в буфер и при печати.

Следует отметить, что при загрузке 2 или 3 файлов лианеризация фазы и ГВЗ проводится только при одинаковом числе точек и диапазоне измерения. Если это условие не выполнено программа выдает предупреждение (рис. 6):

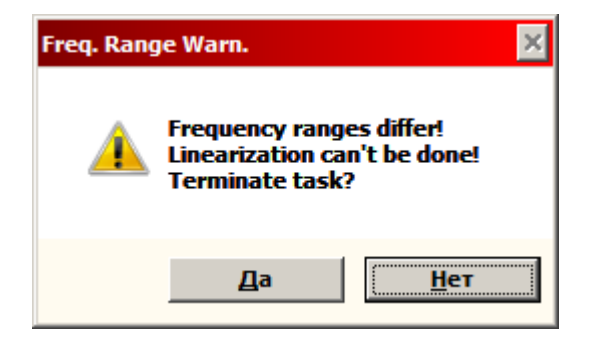

Рис. 6

Пользователь может прервать выполнение программы или работать дальше без лианеризации.

#### 12. "Temperature".

Данная опция позволяет оценить частотные сдвиги частотных характеристик в зависимости от температурного диапазона и температурного коэффициента частоты (материала подложки)

При выборе этой опции на экране появляется диалог (рис. 7).

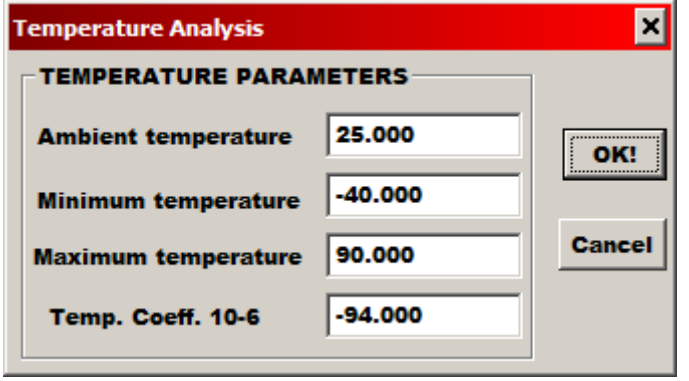

Рис. 7. Диалог "Temperature Analysis".

Пользователь должен задать следующие параметры:

"Ambient Temperature" – температуру окружающей среды;

"Minimum Temperature" – минимальную температуру;

"Maximumt Temperature" – максимальную температуру;

"Temp. Coeff. 10-6" – температурный коэффициент в ppm.

При нажатии на кнопку "OK" на экране отображаются 3 графика, соответствующие заданным температурам (рис. 8).

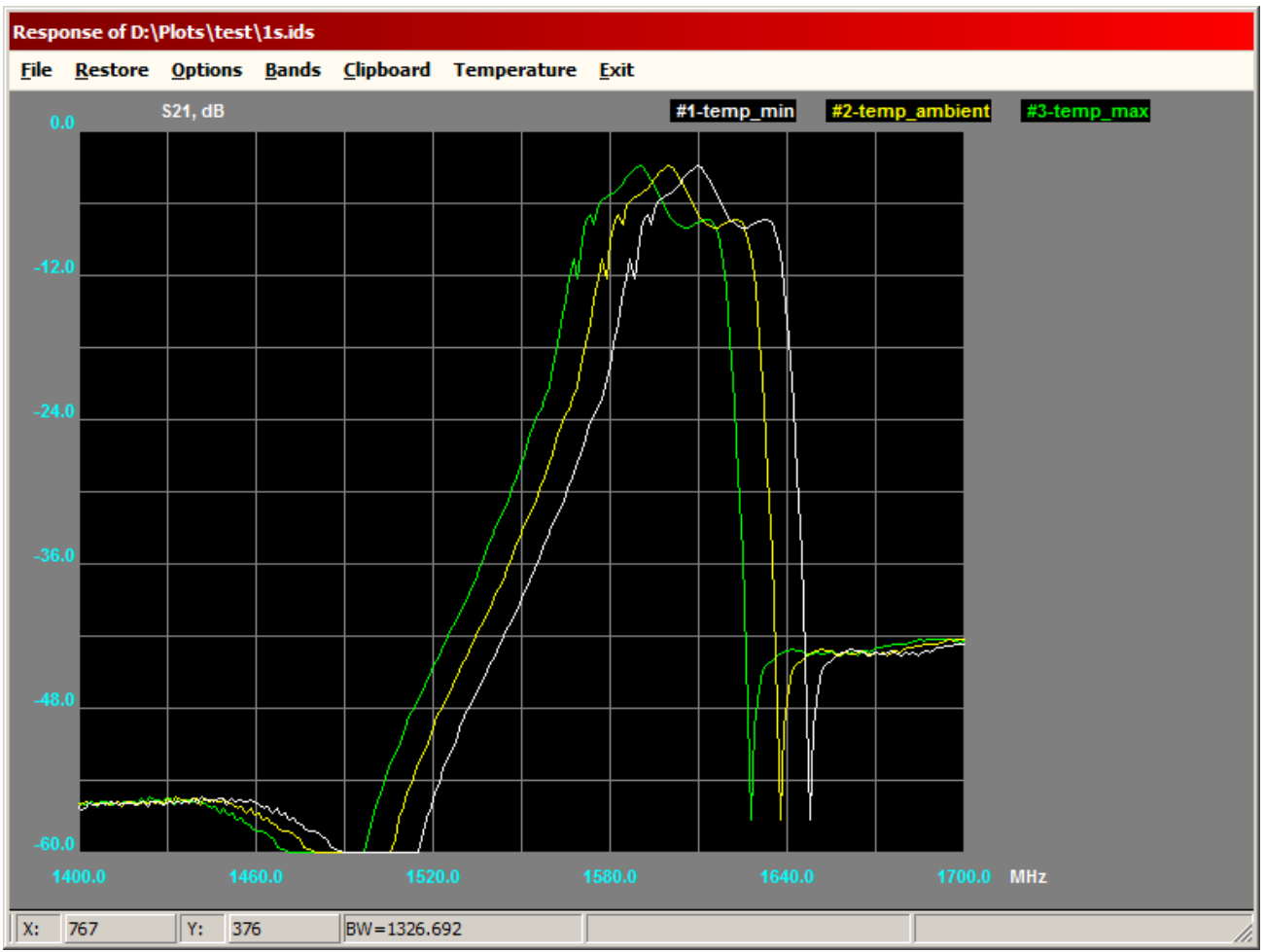

Рис.8. Графики зависимости АЧХ от температуры.

13. Пункт меню "File" содержит 3 подпункта:

"New" – загрузка нового файла \*.ids;

"Add New" – добавление к уже загруженному графику файла нового \*.ids (всего не более 3); "Save \*.ids" – сохранение файла в формате \*.ids. Если загружено более одного файла будет сохранен активный график.

14. Опция "Clipboard" позволяет сохранить рассматриваемый график в виде рисунка, который можно вставить в редактор (Word, Paint). Существует 2 варианта: "To Clipboard" (рис. 9) и "Data Sheet" (рис. 10), отличающихся представлением данных и видом координатной сетки.

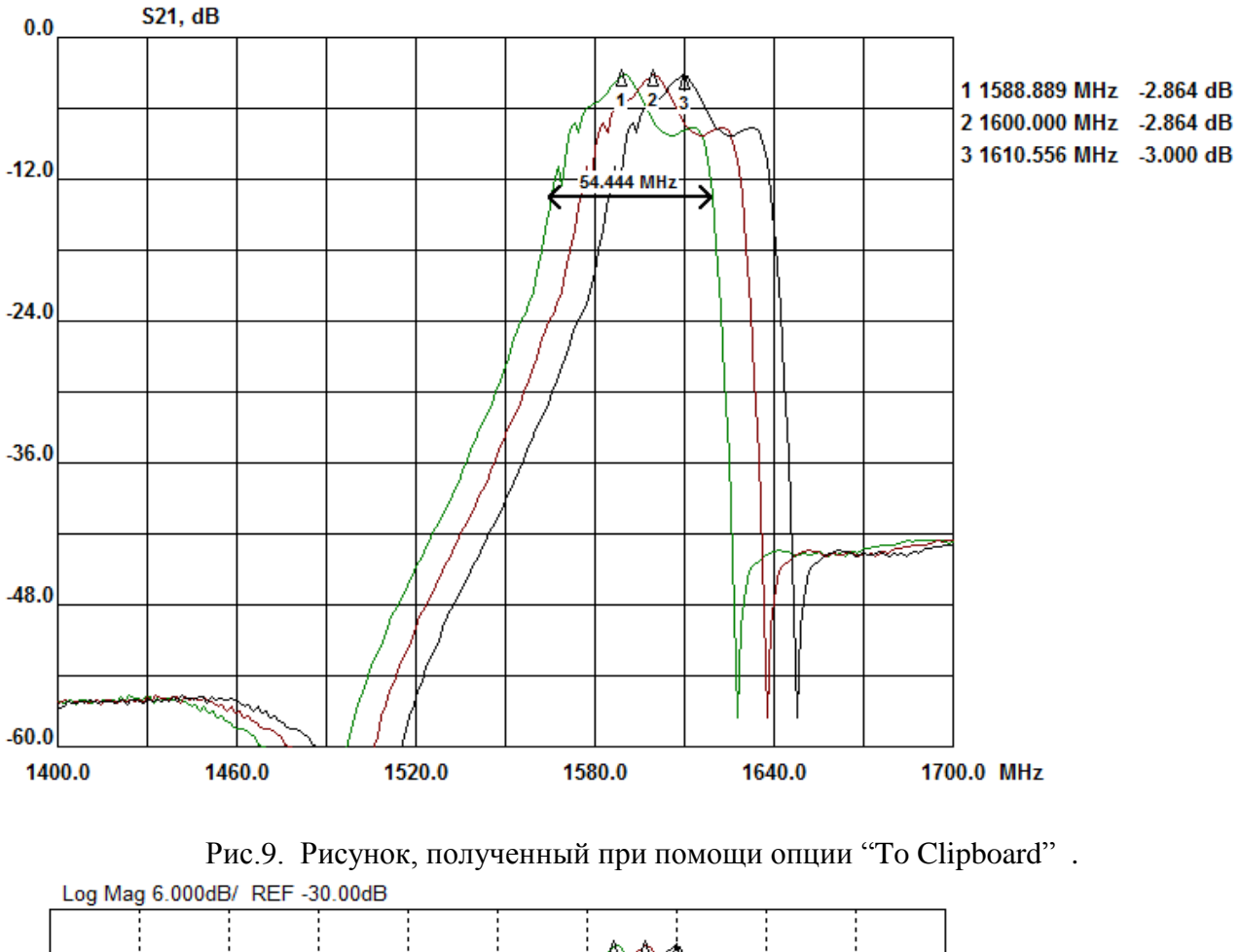

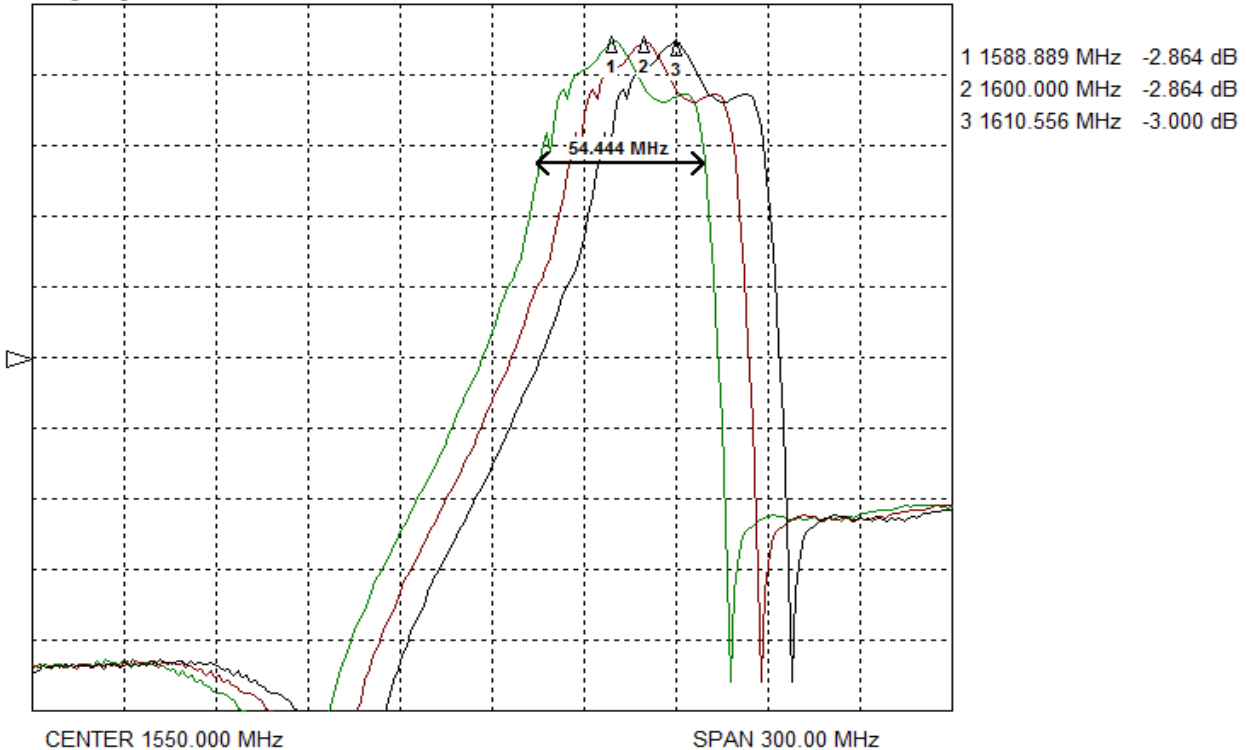

Рис.10. Рисунок, полученный при помощи опции "Data Sheet" .

## **II. "S2P Files" .**

Данная опция позволяет просматривать экспериментальные и расчетные файлы, заданные в формате \*.S2P (Touchstone формат). При загрузке файла на экране появляются 3 графика S-параметров: S12, S11, S22 (рис. 9).

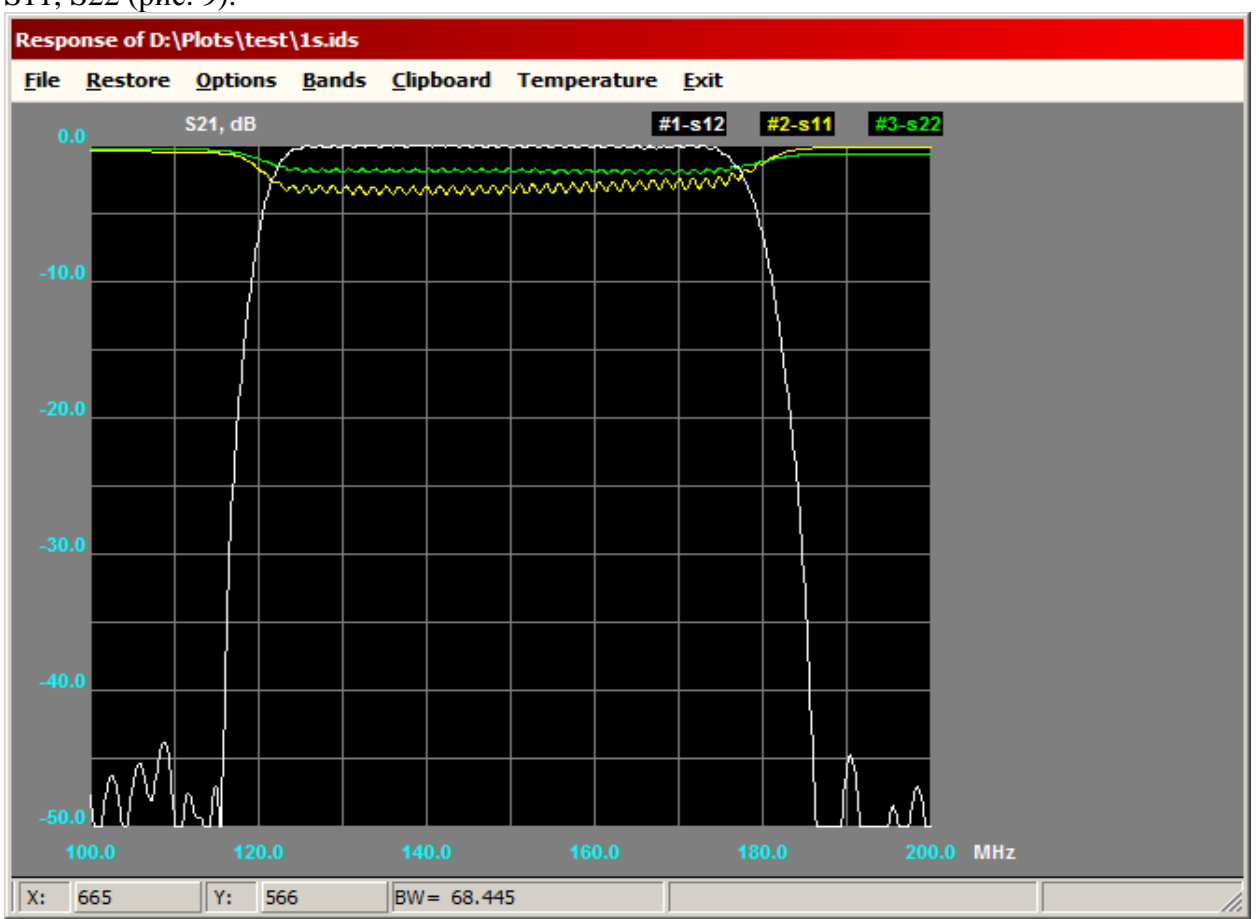

Рис.9. Графики S-параметров.

Все манипуляции с этими графиками описаны выше для диалогового окна, приведенного на Рис.5. Пользовательимеет возможность сохранить каждый график в формате \*.ids и провести более детальный анализ результатов и сохранить их в графическом виде с помощью "View Plots", описанной в разделе I.

# **III. "Scale S2P" .**

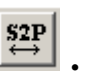

Данная опция позволяет масштабировать частоты файла \*.S2P, задав коэффициент масштаба (Рис. 10) с последующим сохранением результатов масштабирования в том же формате и другим именем файла.

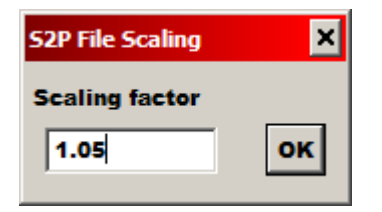

Рис.10. Диалог масштабирования S2P файла.

### **IV. "About"**

Выводит информацию о программе (рис. 11).

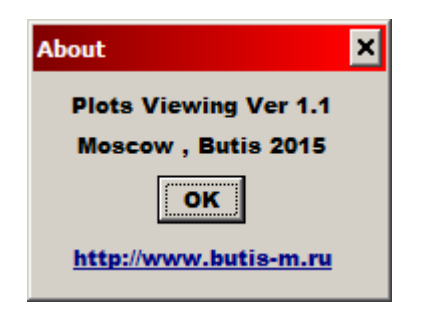

Рис. 11 Диалог "About"

[http://www.butis-m.ru](http://www.butis-m.ru/) – ссылка на сайт БУТИСа.